## **RESETANLEITUNG.**

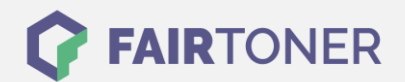

## **Brother MFC-7220 Toner Reset**

**Schritt-für-Schritt: So setzen Sie den Toner Ihres Druckers ganz einfach zurück! TROMMEL RESET**

Um einen Brother MFC-7220 Toner Reset durchzuführen, befolgen Sie bitte die folgende Anleitung.

- Um ein Zurückfallen in das Hauptmenü zu vermeiden, gehen Sie dabei bitte schnell vor.
	- 1. Schalten Sie den Drucker ein
	- 2. Öffnen Sie die Frontklappe
	- 3. Drücken Sie die Taste OPTION
	- 4. Drücken Sie die Sterntaste "\*
	- 5. Wählen Sie Ihren Toner:
	- 6. Bei einem Starter Toner, drücken Sie 1x die "1" und 1x die Null
	- 7. Bei einem Standard Toner, drücken Sie 2x die "1"
	- 8. Schließen Sie die Frontklappe

Der Brother Toner Reset wurde abgeschlossen und das Zählwerk zurückgesetzt.

## **Verbrauchsmaterial für Brother MFC-7220 Drucker bei FairToner**

Bei [FairToner](https://www.fairtoner.de/) können Sie natürlich auch die passenden Brother TN-2000 Toner für Ihren Brother MFC-7220 Drucker kaufen.

- [Brother MFC-7220 Toner](https://www.fairtoner.de/toner/brother-toner/brother-mfc-7220-toner/)
- [Brother TN-2000 Toner](https://www.fairtoner.de/oem/brother-tn-2000-toner/)

**FAIRTONER.DE ONLINESHOP / SOFORTHILFE / RATGEBER**

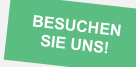

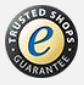